## **ИНСТРУКЦИЯ ПО ПОЛУЧЕНИЮ СВЕДЕНИЙ О ПЕРЕДАННЫХ ДОКУМЕНТАХ ЧЕРЕЗ ШЛЮЗ ЗАГРУЗКИ ДОКУМЕНТОВ ФСС**

Для получения сведений по переданным через шлюз загрузки документов ФСС (http://docs.fss.ru) документам необходимо выполнить следующие действия:

1. Открыть в веб-браузере шлюз загрузки документов [http://docs.fss.ru.](http://docs.fss.ru/)

2. Перейти на вкладку «Сведения о переданных документах» (как показано на рисунке) или по прямой ссылке [http://docs.fss.ru/home/upinfo.](http://docs.fss.ru/home/upinfo)

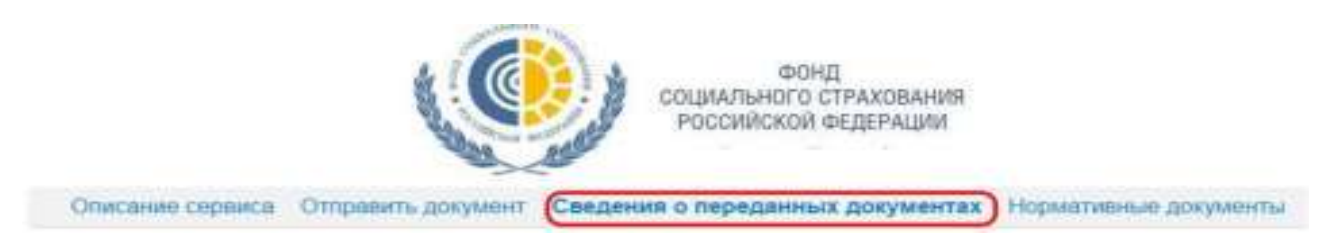

3. Ввести регистрационный номер страхователя и выбрать период, в котором была загрузка документа (например, «за последний месяц).

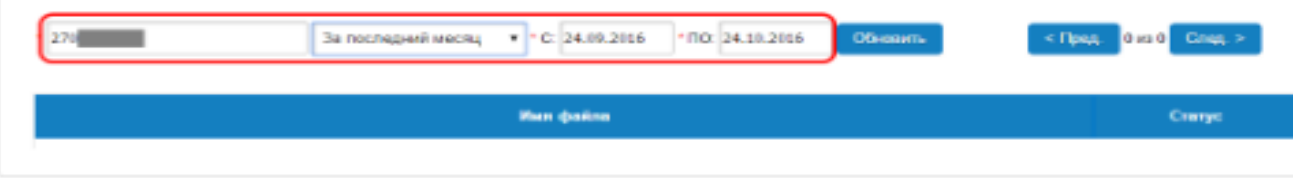

4. Нажимаем кнопку «Обновить».

Отобразиться информация по загруженным в этот период файлам

5. Для получения детальной информации по обработке документа по шагам необходимо нажать на ссылку «Результаты».

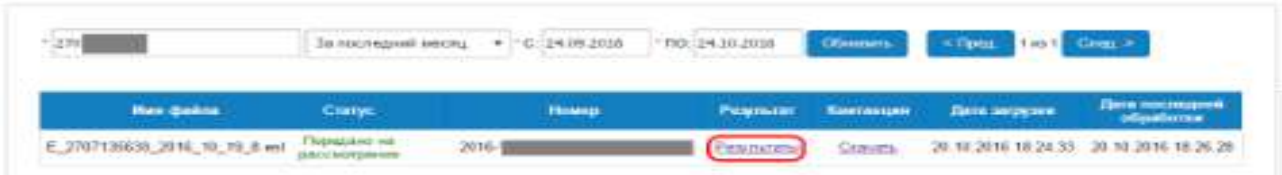

6. Для скачивания квитанции необходимо нажать на ссылку «Скачать».

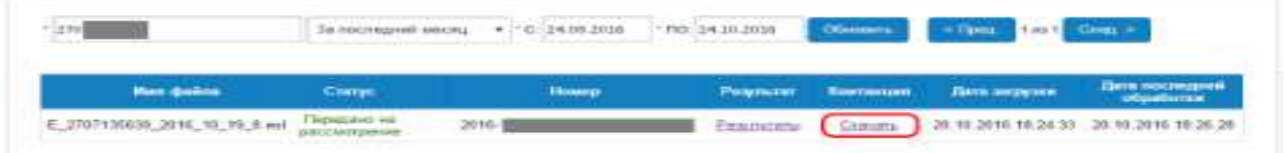

## **ОСНОВНЫЕ ОШИБКИ ПРИ ОТПРАВКЕ РЕЕСТРОВ**

**Логический контроль – Обязательна к исполнению**

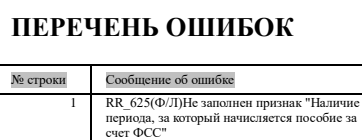

**Логический контроль – предупреждение (не препятствует отправке реестров)**

## **ПЕРЕЧЕНЬ ОШИБОК ПЕРЕЧЕНЬ ОШИБОК**

<u>№ строки Сообщение об ошибке</u> 3. Форматный контроль Ошибка **X**  $920$ (Ф)В значение поля APPROVE1 обнаружены множественные пробелы. Пробелы удалены

**Форматный контроль – Обязательна к исполнению**

Телефон «горячей линии» 8 (4942) 49-75-75 (понедельник - четверг с 08.00 до 17.00, пятница с 08.00 до 16.00).

С уважением,

ГУ - Костромское региональное отделение Фонда социального страхования РФ.

Это сообщение носит информационный характер. Вы можете воспользоваться сервисом Государственные услуги в электронном виде на сайте [www.gosuslugi.ru,](http://www.gosuslugi.ru/) оставить отзыв о качестве, доступности, результате получения Государственной услуги на сайте [www.vashkontrol.ru,](http://www.vashkontrol.ru/) а также можете заполнить анкету на сайте отделения Фонда [www.r44.fss.ru.](http://www.r44.fss.ru/)